In this video I am going to show you how to use some of the advanced features of CINAHL. There are several ways to filter your search results to look for specific types of research articles and studies. Now let's jump into CINAHL. The best way to access CINAHL is through the Databases page under the Research Tab on the library's website. Click on C and find CINAHL.

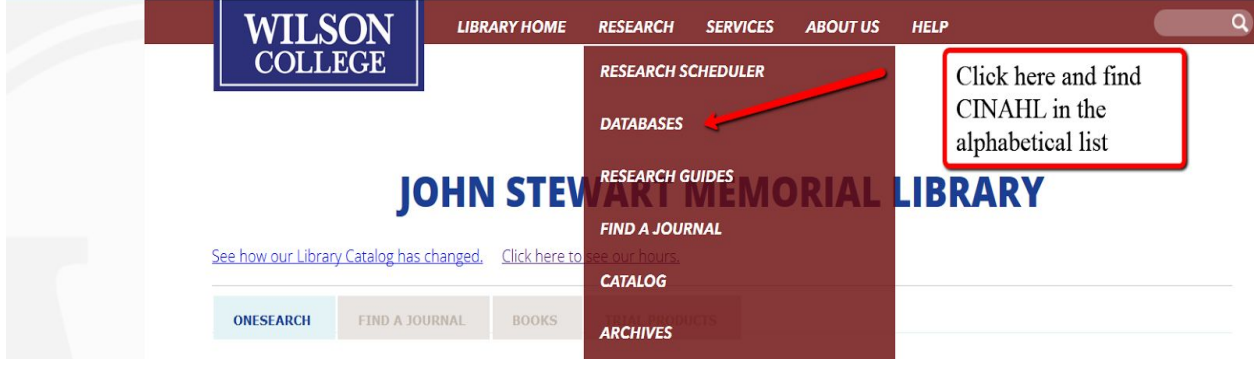

In this database, the first screen that you see is the advanced search screen.

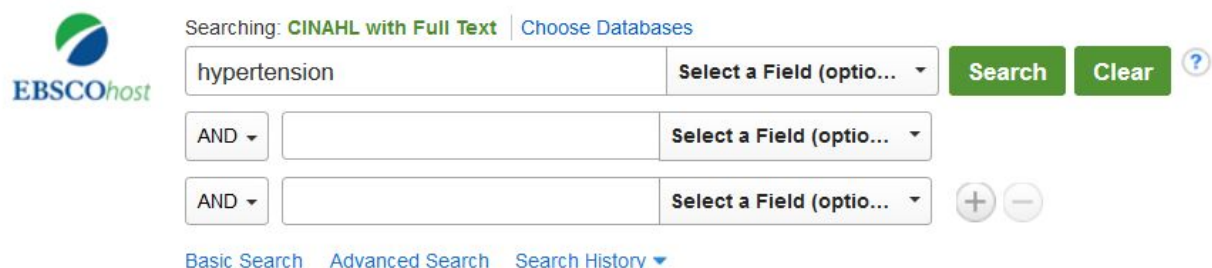

From here, you can see all of your search options. To facilitate our searching I will use hypertension as my sample topic. To focus your search on specific types of articles about hypertension, you can use the search options below.

For example, If you are looking for case studies on hypertension you can type hypertension in the search box and then scroll down to find the Publication Type filter and choose case study.

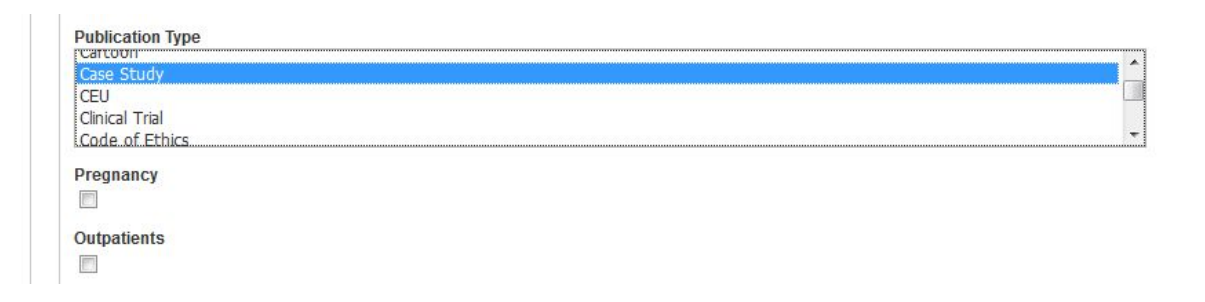

Scroll to the bottom, hit Search, and you are on your way. While we're here though a side note about this choice is that you can use the Ctrl Key to highlight more than one publication type. In this example, holding the Ctrl Key and highlighting Clinical Trial allows me to search for both case study and clinical trial at the same time.

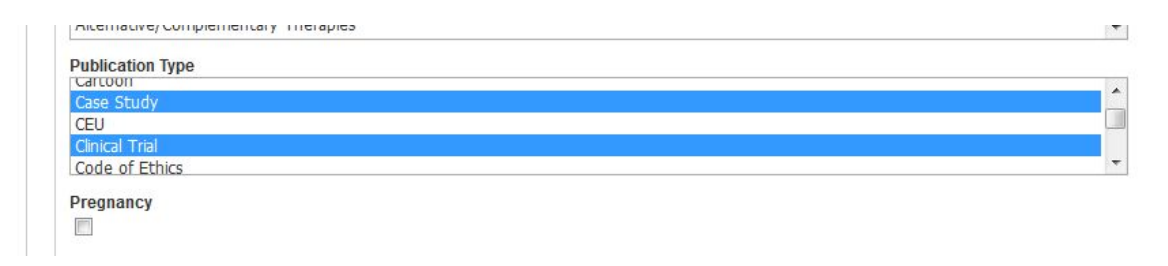

If you are looking for qualitative research in CINAHL you can do this in multiple ways. Notice the Clinical Queries filter box. You can filter your search for qualitative research here. Choose The Best Balance option first. However, if you are not finding what you need - try the High Sensitivity search. Choosing this option will broaden the search and give you more search results.

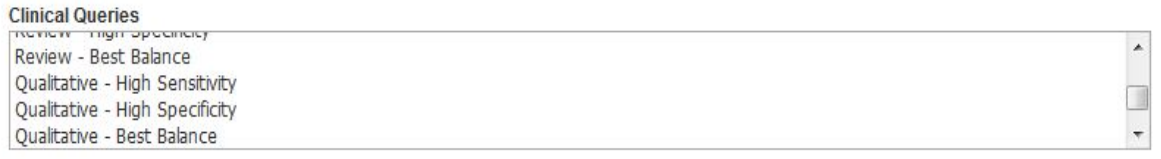

**Firet Author is Nurse** 

Another way of finding qualitative research is by using the search boxes at the top of the screen. You can type hypertension in the first box and qualitative in the second box. A side note here if you type qualitative or- in the box you can see that the database also gives you the option of adding focus group or narrative or interview to the search.

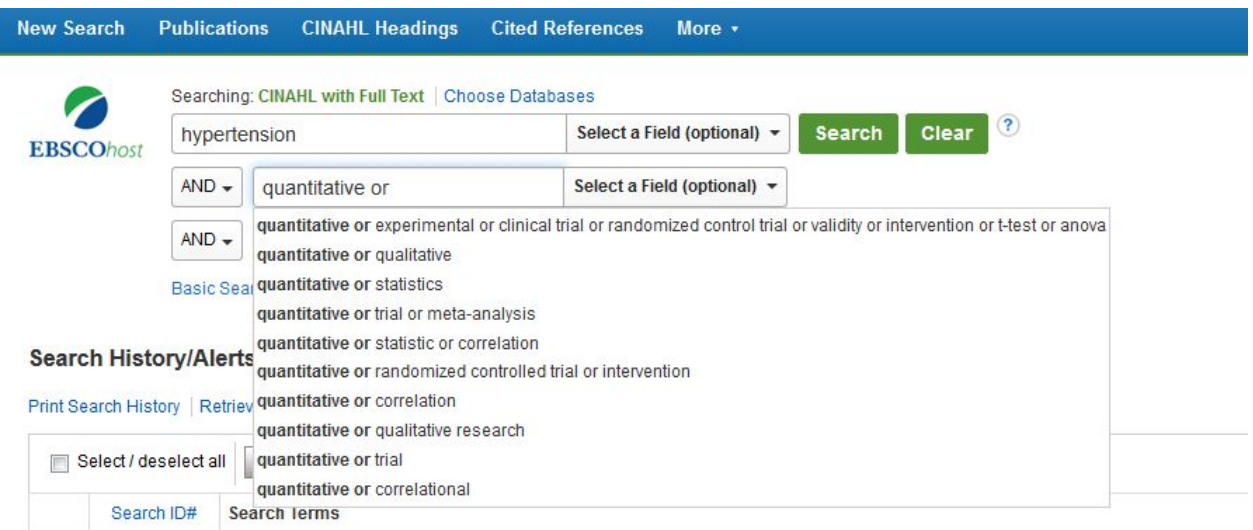

You can also follow some of the same steps for quantitative research. Scroll down to the Publication Type filter and look for types of publications that are likely to include quantitative measures such as statistics, tables and charts, meta-analyses, and clinical trials.

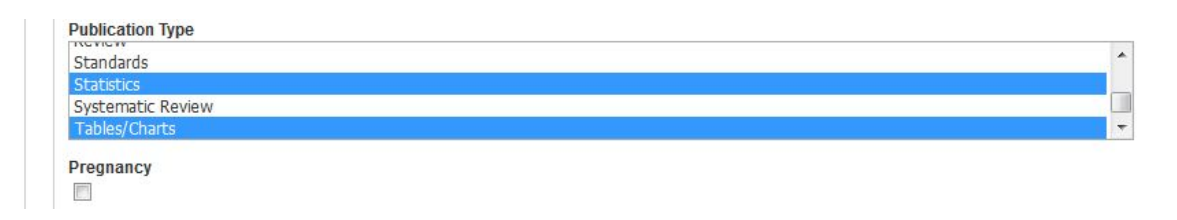

Additionally, you can go to the search boxes and type hypertension in the first box and quantitative in the second box. Notice many of these articles include quantitative assessment or evaluation in the title. Again, if you type quantitative or- in the search box you will bring up some other terms that you can add to your search box such as statistics and correlation.

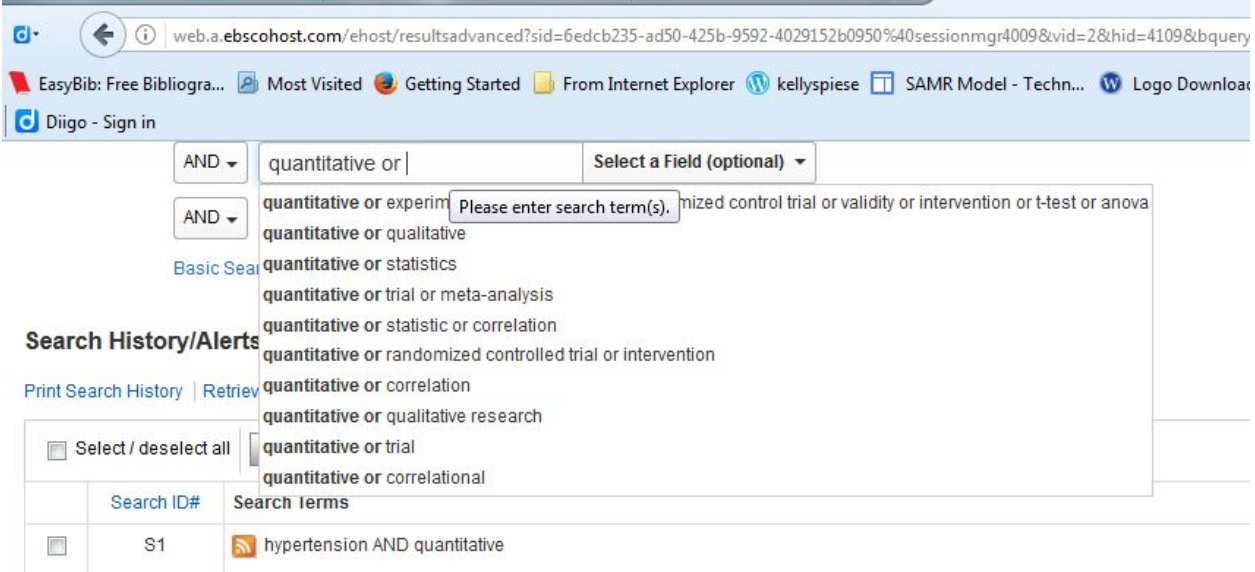

There's just a couple of other features that I want to mention here. Keep in mind that the databases try to help you out as much as they can. Up at the top of the screen, there is a button labeled CINAHL Headings.

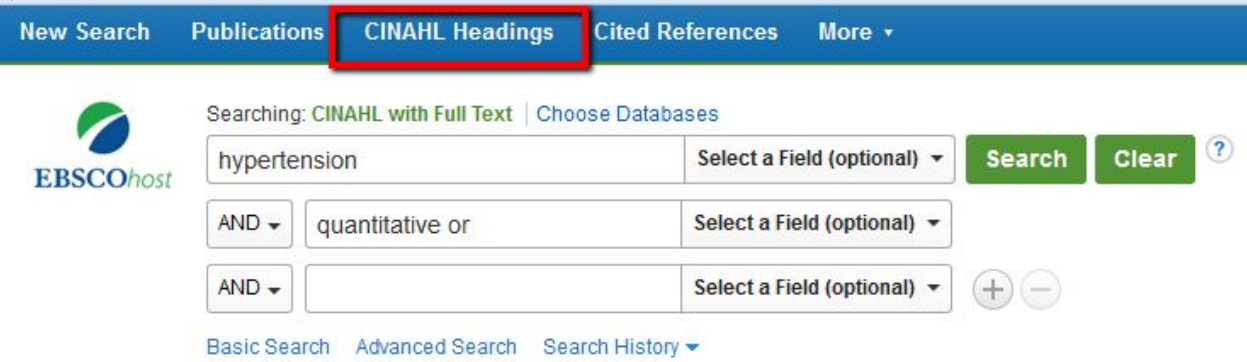

This feature gives you a way to look for terms to use in your searches. For example, let's say I want to use the term high blood pressure in my searching. Typing high blood pressure in this box will tell me that I should use hypertension instead of high blood pressure.

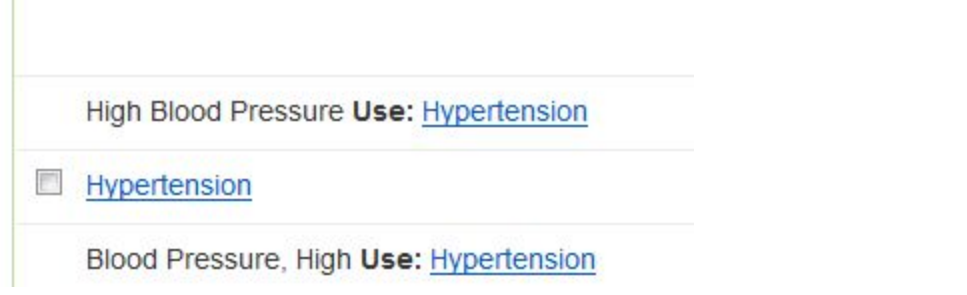

Using the CINAHL headings feature can be an extremely valuable tool for finding the right words and improving your search results. Additionally, if you find an article that looks good take a look at the subject terms. You can use the subject terms in the search boxes to find more relevant articles on that same topic.

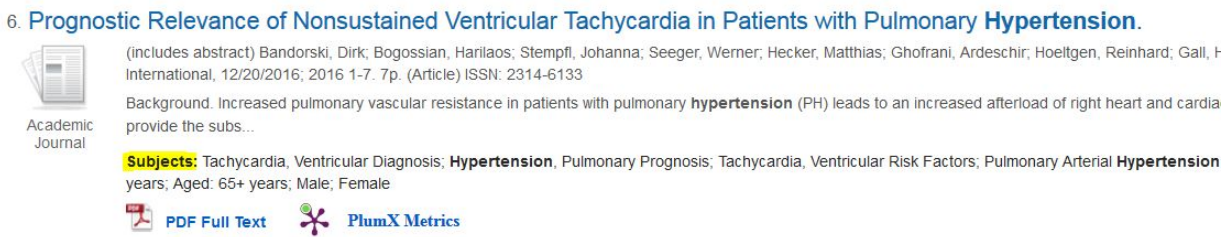

This video focused on more advanced features in CINAHL. But you don't want to ignore the basic features. Remember to use the Limit To options on the left-hand side. Publication Date is very important in medical research. Most likely, you will want the most current articles available on your topic.

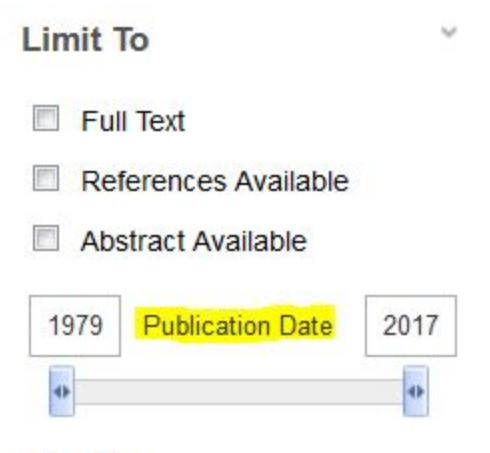

## **Show More**

Thanks for watching. Please view our other videos for more additional help or contact the library.